# **PaymentGateway IntegrationGuide PGHosted**

**Version 2.2.5 Date: 20th October 2020**

### **Copyright**

The material contained in this guide is copyrighted and owned by Payment Gateway together with any other intellectual property in such material. No part of this guide may be copied, republished, performed in public, broadcast, uploaded, transmitted, distributed, modified, or dealt with in any manner at all, without the prior written permission of Payment Gateway, and only in such a way that the source and intellectual property rights are acknowledged. To the maximum extent permitted by law, Payment Gateway shall not be liable to any person or organization, in any manner whatsoever for the use, construction or interpretation of, or the reliance upon, all or any of the information or materials contained in this guide.

The information in this material is subject to change without any prior notice. Payment Gateway assumes no responsibility for any errors.

Payment Gateway

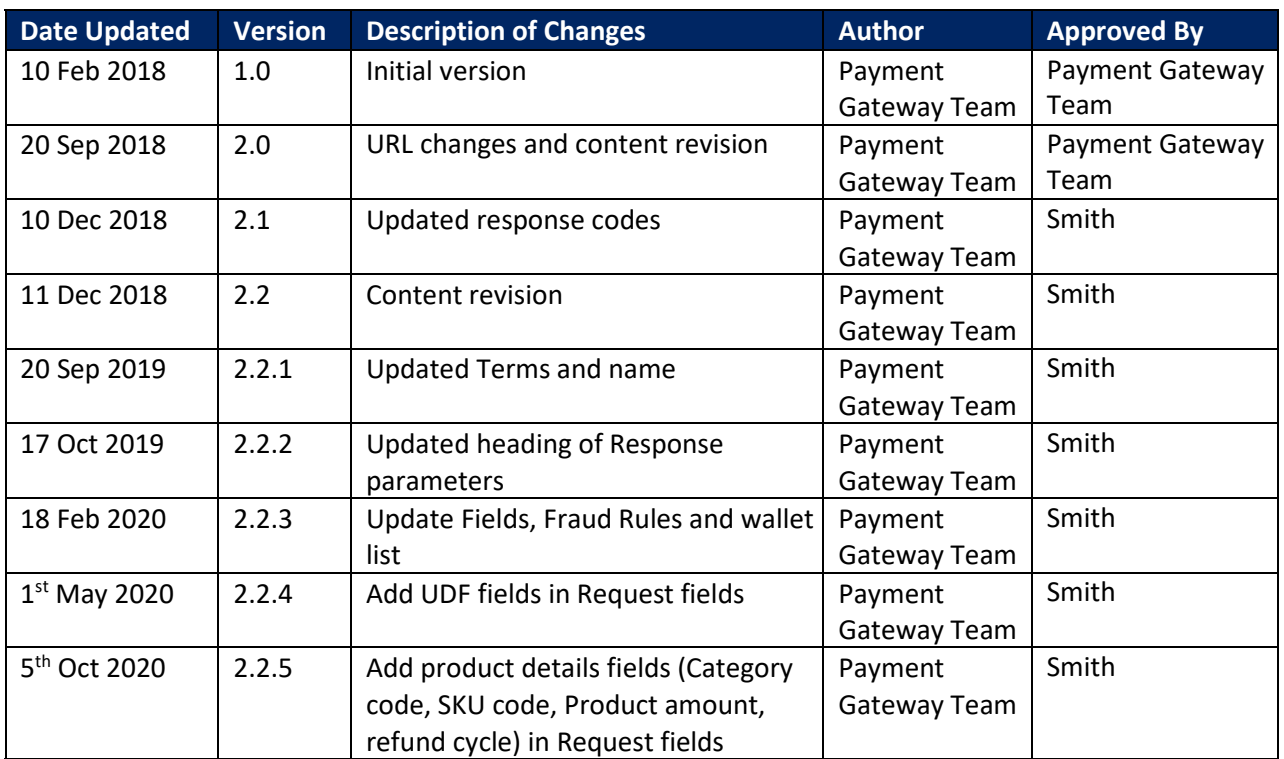

# **Version Control Table**

# **Contents**

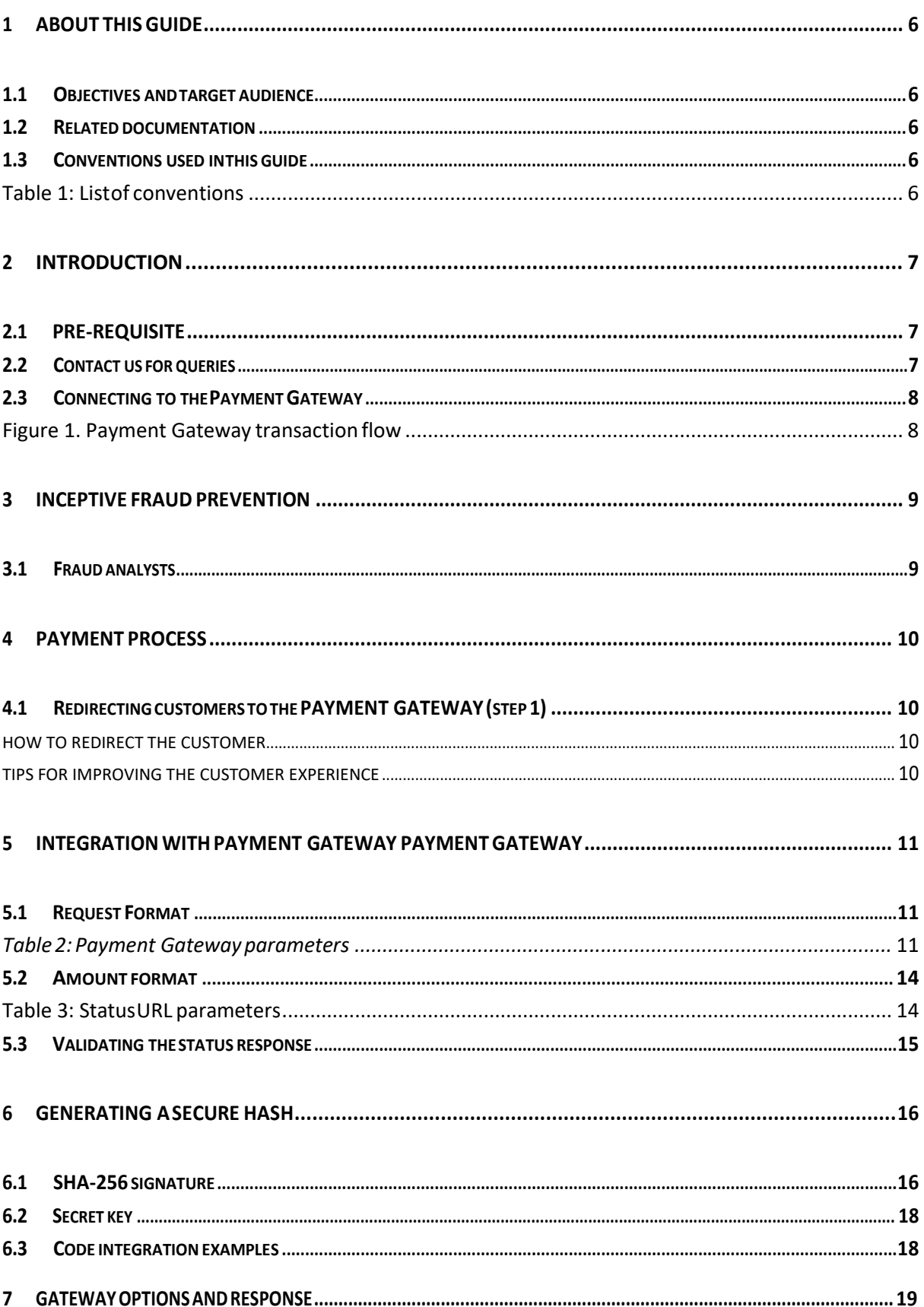

### Payment Gateway Integration Guide V\_2.2.5

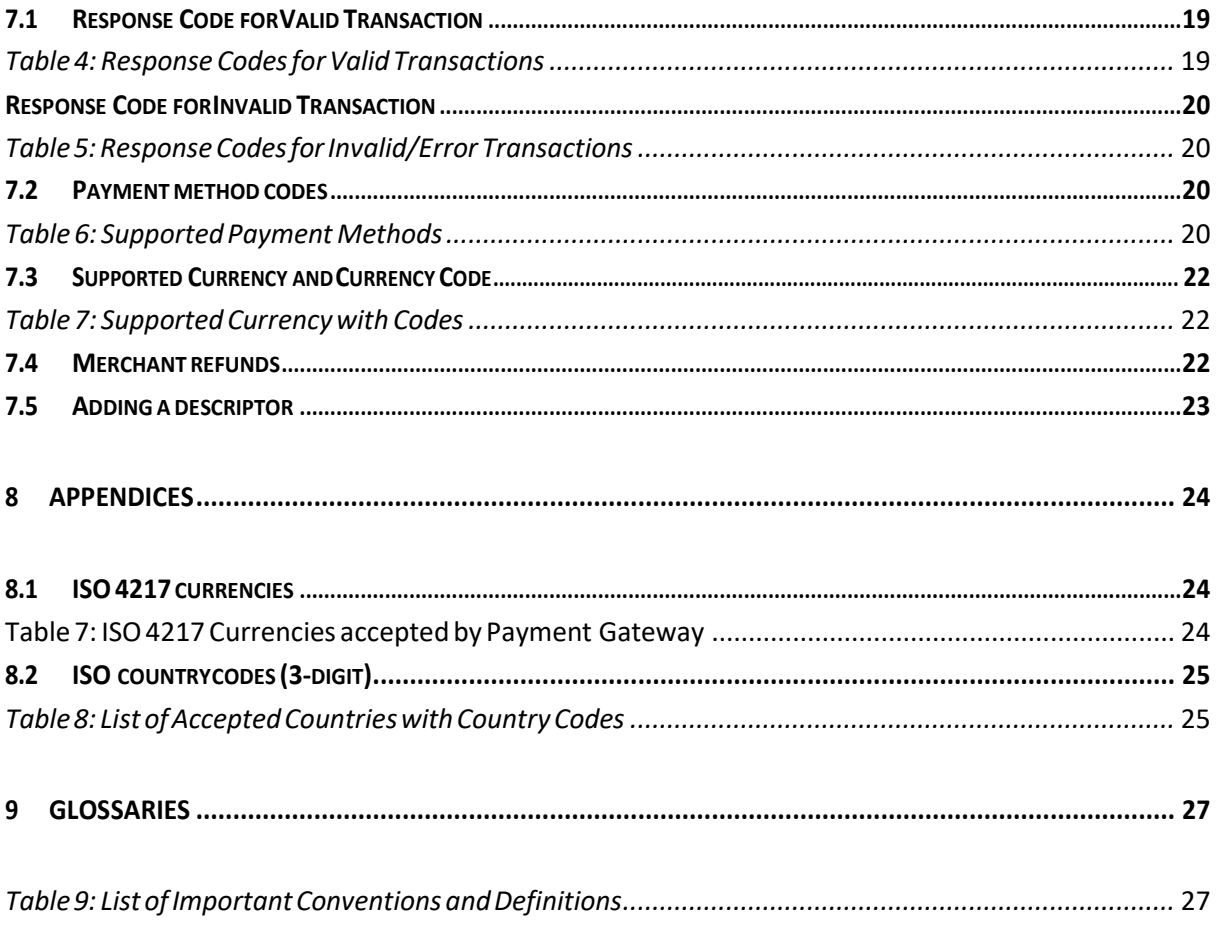

# <span id="page-5-0"></span>**1 ABOUT THISGUIDE**

### <span id="page-5-1"></span>*1.1 Objectives and targetaudience*

This guide is designed to provide detailed information on how to connect and use Payment Gateway Payment Gateway by integrating on Merchant Website. The guide covers the steps in the payment process and the information that needs to be passed from Merchant web servers to Payment Gateway, to enable Payment Gateway to process payments. Additional gateway integration options are also described.

### <span id="page-5-2"></span>*1.2 Related documentation*

Additional You should use this guide together with the additional Payment Gateway Payment IPG documents described below.

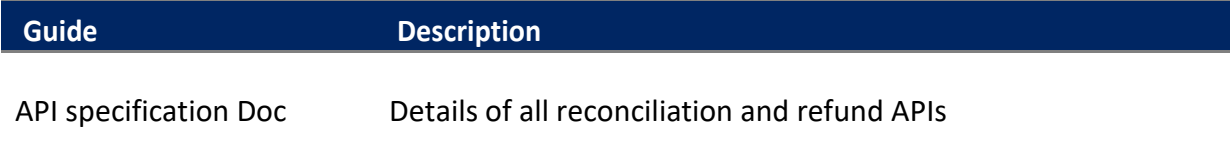

### <span id="page-5-3"></span>*1.3 Conventions used in this guide*

The table below lists some of the conventions used in this guide.

#### <span id="page-5-4"></span>Table 1: List of conventions

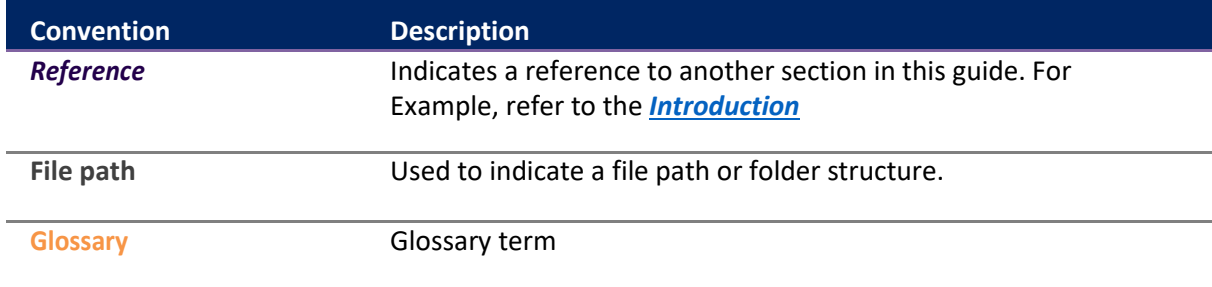

# <span id="page-6-0"></span>**2 INTRODUCTION**

The Payment Gateway Payment Gateway is a secured payment aggregator, where you redirect customers from your Website/Ecommerce/M-commerce platform to make a payment using Credit Card/Debit Card/UPI/Internet Banking other payment options.

The gateway collects customer payment details in a secured manner using standard HTML forms and processes the payment transaction. After the payment is complete, the customer is returned to your website and you receive a real-time notification of the payment, which include details of the transaction.

### <span id="page-6-1"></span>*2.1 PRE-REQUISITE*

It is expected that the users may go through the entire guide to understand the Integration Requirements though it is easy for people with technical understanding. It is assumed that the Merchant doesn't have any specific business need for Capturing the Customer's Card Information on their website as additional regulatory requirements of having PCI DSS certification is mandatory for capturing Customer's Credit/Debit/Net banking information on Merchant websites.

<span id="page-6-2"></span>All Card/Net banking information is captured seamlessly on Payment Gateway Payment Gateway Page in a secured manner and transaction response is returned back to the Merchant real time post processing of the transaction.

### <span id="page-6-3"></span>*2.2 Connecting to the PaymentGateway*

Connecting to the Payment Gateway Payment Gateway requires adding Payment Gateway as a payment method on your website's checkout or payment page. When your customer selects the payment option, you should ensure that they are redirected to the Payment Gateway.

At the same time, you will need to submit information about the payment, such as your account ID, amount to be paid and few other required parameters. You can use a standard HTML form to collect and pass payment and customer details to Payment Gateway.

An example of an HTML form is shown in section Code Integration "Example". A simplified illustration of the transaction flow is shown in Figure 1 below.

#### <span id="page-6-4"></span>**Figure 1. Payment Gateway transaction flow**

- 1. Whenthecustomerisreadytopayforgoodsorservicesonyourwebsite,theyselectthe Payment Gateway payment option on your website.
- 2. The customer is redirected to PG page where user selects the payment mode and proceeds with thepayment.
- 3. Customer is redirect to the bank systems for additional bank authentication.
- 4. Payment Gateway receivesthe response ofthe transaction from bank.
- 5. User is redirected back to merchant website
- 6. Customer gets to know the status of the transaction

#### **Optional Steps:**

- 1. Merchant gets SMS/email notification about the transaction status.
- 2. Customer gets SMS/email notification about the transaction status.

# <span id="page-8-0"></span>**3 Inceptive FraudPrevention**

No one knows your business and your customers better than you do, and the same applies to your fraud screening.

Anti-fraud measures can combine several tests to work out the likelihood of transaction being fraudulent:

- VerificationNumber
- Verified by Visa / MasterCard Secure Code
- IP Geographical location
- Buying pattern
- Purchase history
- Black/Whitelists
- SQL injectionchecks
- Proper Integration review
- Manual review
- **•** Amount Velocity
- No. of Transaction velocity
- Domain check

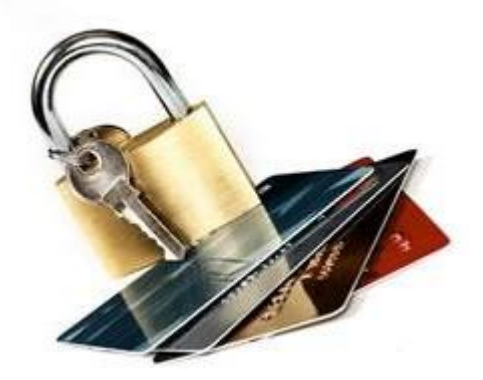

We as a payment service provider offer all these tests, but some checks may have more relevance to your business than others. The way you would manually 'score' the likelihood of fraud may be more than the cumulative effect of a few tests added together.

Additionally, whilst Verified by Visa/Mastercard Secure Core (3D Secure Screening Services) provide you, the merchant, with a liability shift for online transactions, this protection does not apply to telephoneandmail-ordertransactions.Withthewideradoptionof3DSecureonlinecontinuing,the trend forcredit cardfraudisamigrationtotelephoneandmailorder.Thismakesitmoreimportant that you implement appropriate screening measures and look to process internet and mail order transactions through a single gateway.

# <span id="page-8-1"></span>*3.1 Fraud analysts*

Payment Gateway fraud analysts work with you to define the most appropriate screening techniques for your business. This may be a combination of standard tests, custom tests specific to your business, and can also include additional data integration which could take the form of historical fraud or suspicious transactions.

# <span id="page-9-0"></span>**4 Payment Process**

### <span id="page-9-1"></span>*4.1 RedirectingcustomerstothePayment Gateway (step1)*

When a customer is on the online checkout or payment page on your website, they should be presented with a Pay by Payment Gateway button.

#### <span id="page-9-2"></span>How to redirect the customer

- When the customer selects the Payment Gateway button, your website should post the HTML form containing their transaction details to - Needs to be verify
- The HTML form should contain the required hidden input fields listed in Table-2 below.
- You should use a secure method of obtaining a session ID before redirecting customers to Payment Gateway.

#### <span id="page-9-3"></span>Tips for improving the customer experience

- Any parameters that you pass through in your HTML form, such as customer name, email and address details, will be pre-populated in the relevant fields on the Payment Gateway Payment Gateway, making it easier for the customer to complete the form.
- You can customize the appearance of the Payment Gateway Payment Gateway and fields displayed to customers, using the Gateway options described.

To maximize conversion, Payment Gateway recommends that you redirect customers to the Payment Gateway Payment Gateway in the same browser.

# <span id="page-10-0"></span>**5** Integration with Payment Gateway Payment Gateway

### <span id="page-10-1"></span>*5.1 Request Format*

Please review the table below for details of the required and optional parameters that need to be included in your form. An example of a simple HTML form is provided.

#### **Request URLs**

**Integration**: https://uat.AMIPay.co/pgui/jsp/paymentrequest **Production**: https:/[/AMIPay.co/pgui/jsp/paymentrequest](http://www.irctcipay.com/pgui/jsp/paymentrequest) 

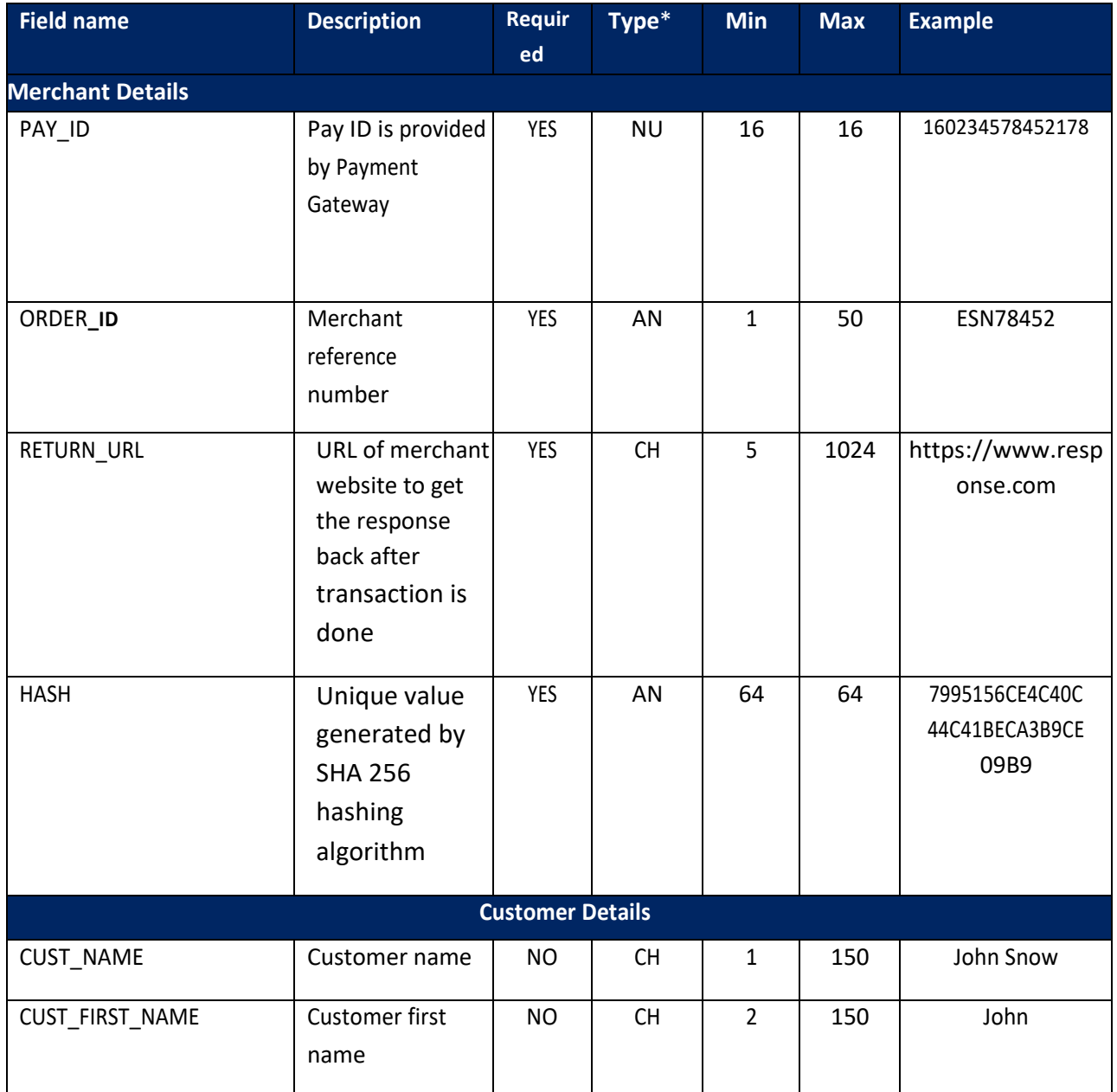

#### <span id="page-10-2"></span>*Table 2: Payment Gateway parameters*

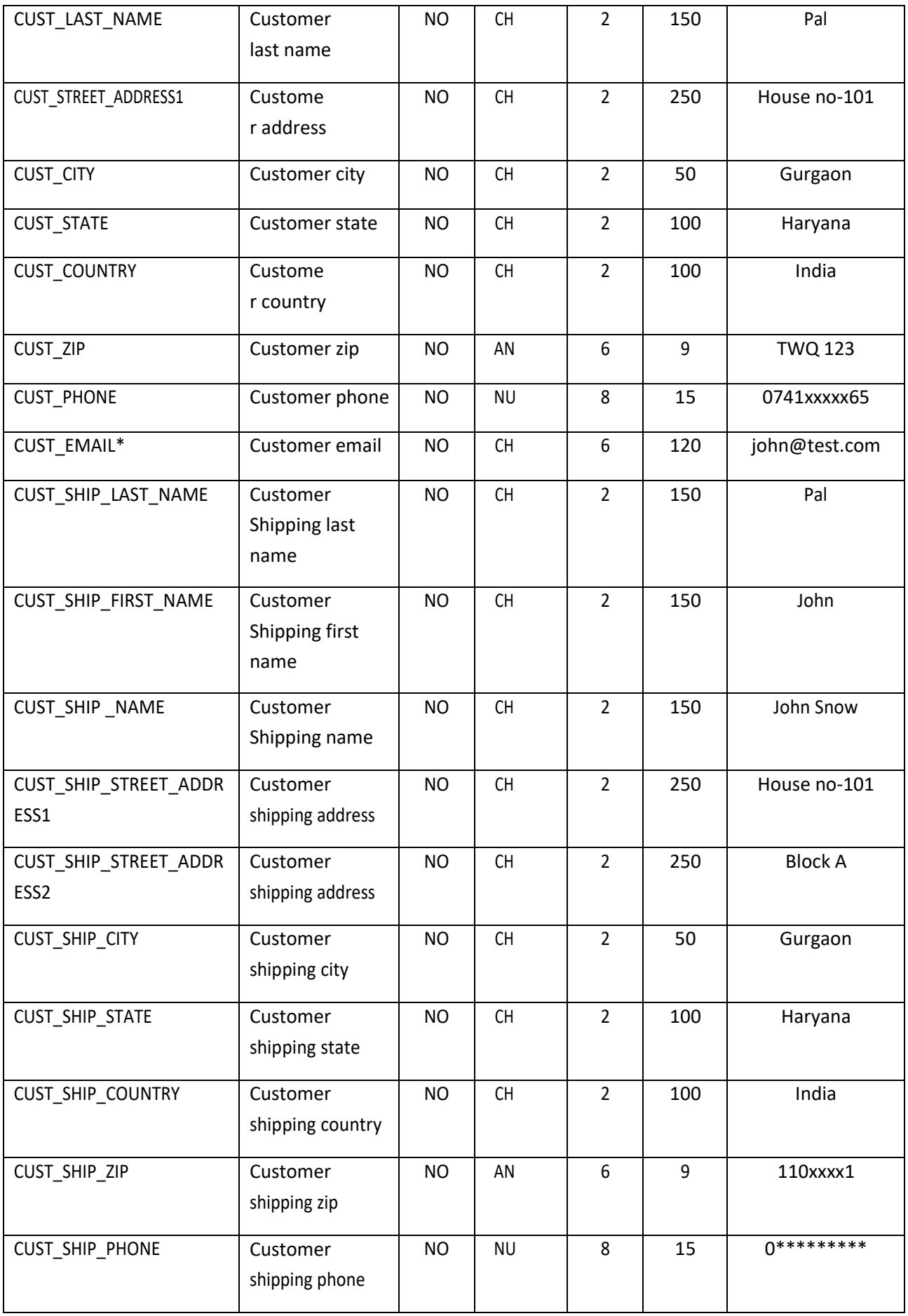

Payment Gateway Integration Guide V\_2.2.4

| <b>CUST</b><br>-ID | Unique Id of the | ΝO | ΑN |  | 256 | 2323ADFG4 |  |  |  |
|--------------------|------------------|----|----|--|-----|-----------|--|--|--|
|                    | customer with    |    |    |  |     |           |  |  |  |
|                    | the merchant     |    |    |  |     |           |  |  |  |

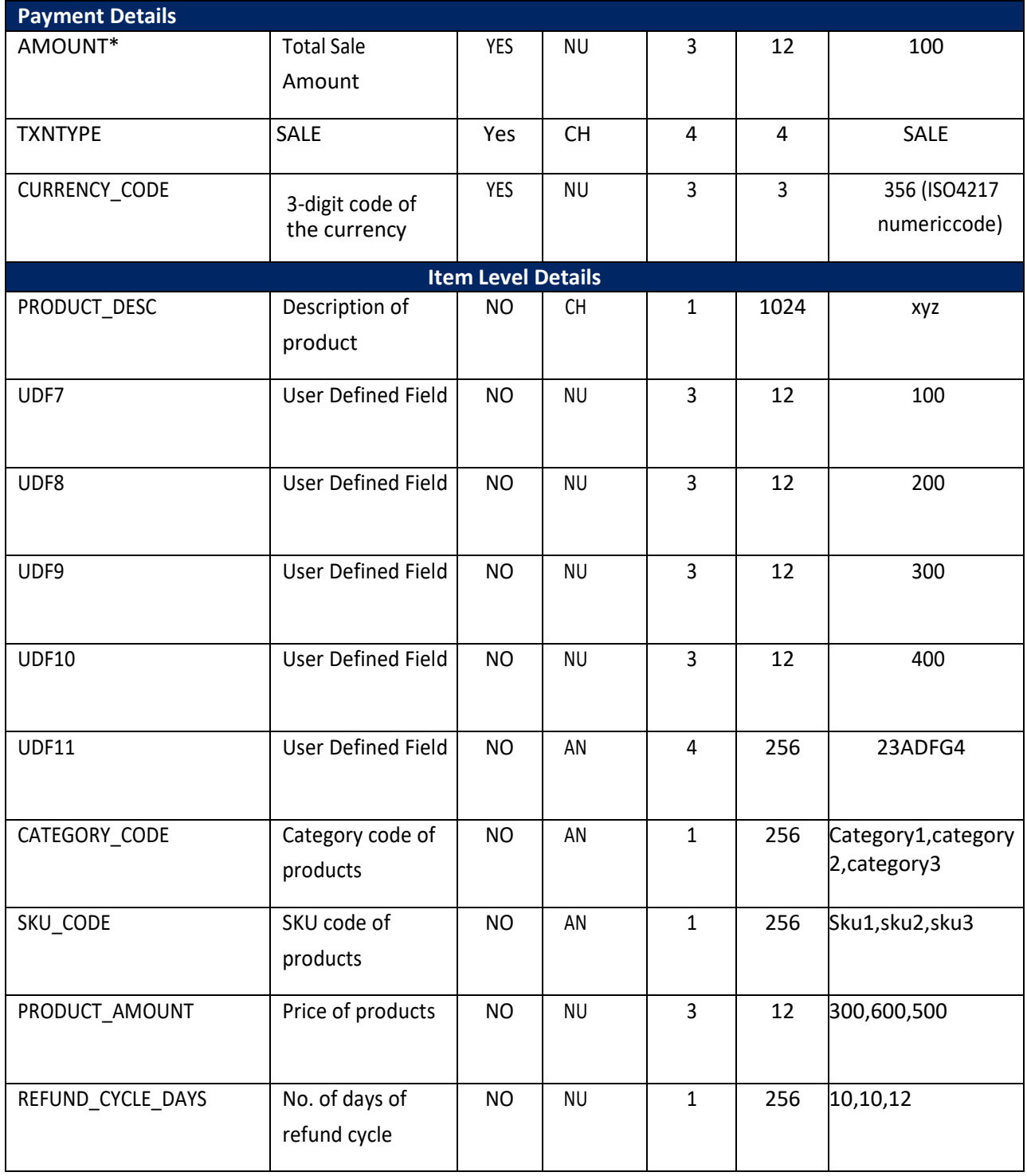

\*Abbreviation NU - Numeric, CH – Character, AN – Alphanumeric

\*Refer Amount format for Amount

\*CUST\_EMAIL or CUST\_PHONE or CUST\_ID is mandatory in case the save card feature is required

### *5.2 Amountformat*

<span id="page-13-0"></span>The amount of the transaction expressed in the smallest currency unit. The amount must not contain any decimal points, thousands of separators or currency symbols. This value cannot be negative or zero.

For example, INR 12.50 is expressed as 1250. INR1 isexpressedas100.

Note: Transactions in currency IDR (Indonesian Rupiah) will use an exponent of 0 (zero). This means an amount expressed as 1250 will be treated as IDR Rp1, 250 and not IDR Rp12.50 (with exponent 2) unlike other currencies. Payment Gateway Response Format.

When the payment process is complete Payment Gateway sends the details of the transaction to the Response URL. This is done with a standard HTTP POST request. The Payment Gateway server continues to post the status until a response of HTTP OK (200) is received from your server or the number of posts exceeds 10.

Table 3 shows the parameters sent to your **response url**:

#### Table 3: Response parameters

<span id="page-13-1"></span>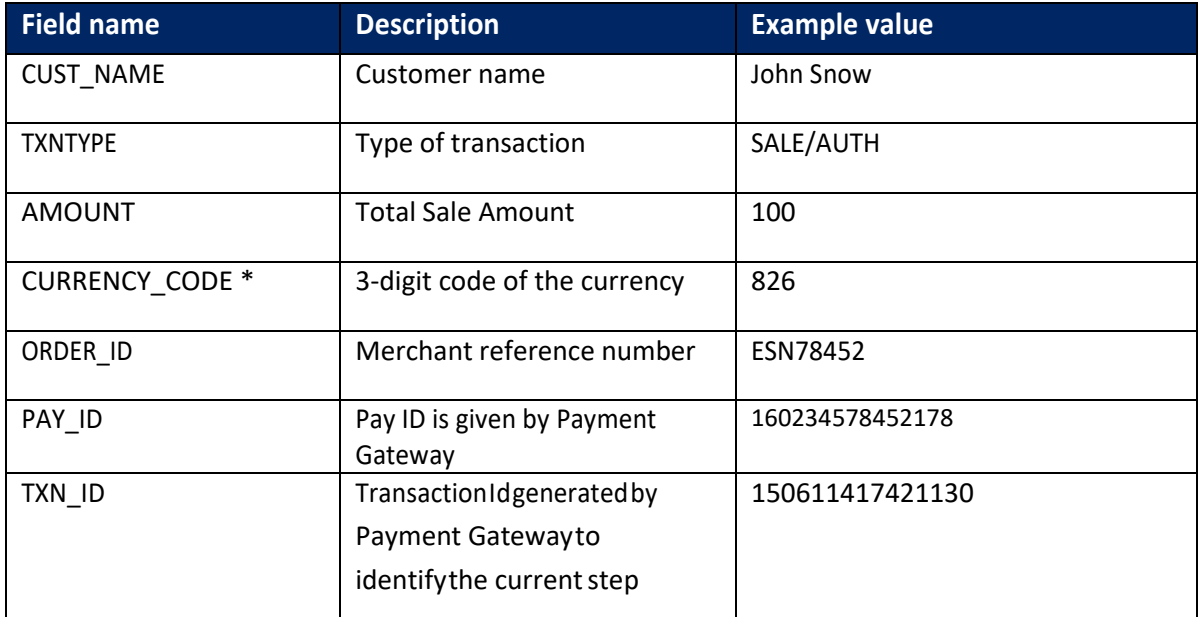

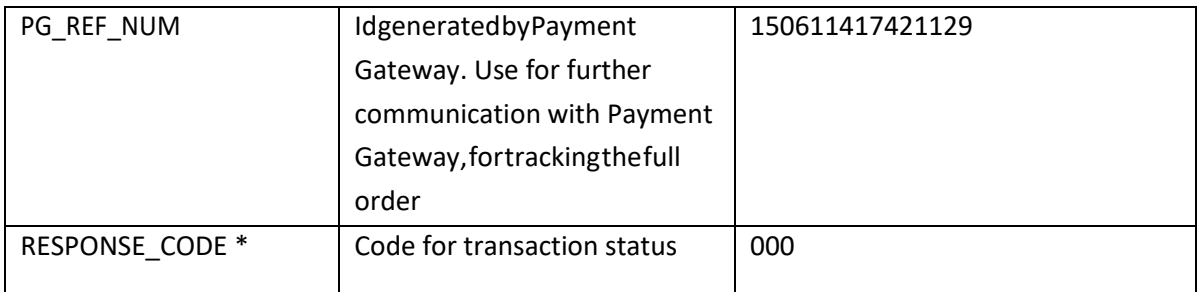

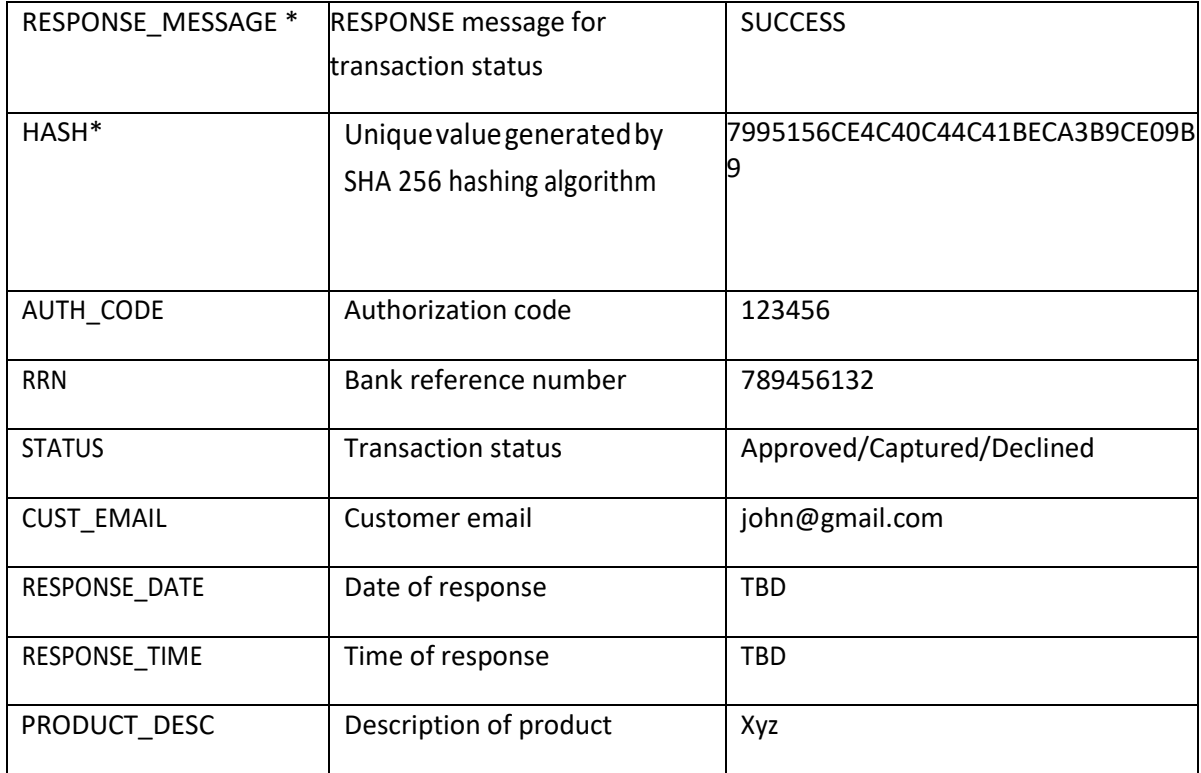

- \* Refer Table 2 for Currency Code
- \* Refer Table 4&Table 5 for Response Code
- \* Refer Table 4&Table 5 for Response Message
- \* Refer Generate securehash

### *5.3 Validating the statusresponse*

<span id="page-14-0"></span>We recommend that you validate the transaction details in the status response. This can be done as follows:

- **•** Create a pending transaction or order for a fixed amount on your website.
- **Redirect the customer to the Payment Gateway Payment Gateway, where they complete the** transaction.
- Payment Gateway will post the transaction confirmation to your Response url. This will include the
- 'Amount' (Amount) parameter.
- Your website should validate the parameters received by calculating the SHA2 signature. If successful, it should compare the value in the confirmation post (amount parameter) to the one from the pending transaction or order on your website. You can also compare other parameters such as 'order id' etc.
- **DIDUM** Once the response hash matches for a successful debit confirmation merchant should match the following parameters before service delivery: RESPONSE\_CODE='000' and STATUS='Captured' for sale mode transactions as well as refunds. Once this response is validated merchant should do a double verification/status enquiry for the confirmation.

The merchant technical team can implement the ignore case snippet in their system to avoid disconnect. Once you have validated the transaction data you can process the transaction, for example, by dispatching the goods ordered.

Please Note: The above implementations are a mandate for all the merchants and in case of any discrepancy at the merchant's end the merchant will be liable for any losses. To confirm the same Payment Gateway team shall review the merchant system before go-live.

# **6 Generating a securehash**

### <span id="page-15-0"></span>*6.1 SHA-256 signature*

<span id="page-15-1"></span>The merchant code creates the Secure Hash value on the Transaction Request data. The Payment Server creates another Secure Hash value and sends it back to the merchant in the Transaction Response.

The Secure Hash is a hexadecimal encoded SHA-256 HMAC of a concatenation of VPC and User Defined parameters. The concatenation of parameters takes the form of a set of name-value pairs, like the parameter string for an HTTP GET call.

### **Method of generatinghash**

To generate a hash you need to make a request of all the required parameters For example, if you want to pass the following name value pairs in your request

{PAY\_ID=1507281443471000&ORDER\_ID=SIGORD220920151610&TXNTYPE=SALE&AMOUNT=100&C URRENCY\_CODE=356&CUST\_NAME=Demo+Merchant&CUST\_STREET\_ADDRESS1=Demo+Address1&C UST\_STREET\_ADDRESS2=Demo+Address2&CUST\_CITY=Demo+City&CUST\_STATE=Demo+State&CUST \_COUNTRY=Demo+Country&CUST\_ZIP=Demo+Zip+Code&CUST\_EMAIL=demo%40Payment Gateway.com&CUST\_PHONE=1234567890&CUST\_SHIP\_NAME=Demo+Ship+Customer&CUST\_SHIP\_S TREET\_ADDRESS1=Demo+Ship+Address1&CUST\_SHIP\_STREET\_ADDRESS2=Demo+Ship+Address2&CU ST\_SHIP\_CITY=Demo+Ship+City&CUST\_SHIP\_STATE=Demo+Ship+State&CUST\_SHIP\_COUNTRY=Demo +Ship+Country&CUST\_SHIP\_ZIP=Demo+Ship+Zip+Code&CUST\_SHIP\_EMAIL=demoship%40Payment Gateway.com&CUST\_SHIP\_PHONE=0123456789&RETURN\_URL=http%3a%2f%2flocalhost%3a8080%2 fMerchantSimulator%2fresponse.jsp&PRODUCT\_D ESC=Demo+Product}

Then you need to sort all the parameters in ascending order and add "Tiled" symbol as separator.

The Output will be as follows

{AMOUNT=100~CURRENCY\_CODE=356~CUST\_CITY=Demo City~CUST\_COUNTRY=Demo Country~CUST\_EMAIL=demo@Payment Gateway.com~CUST\_NAME=Demo Merchant~CUST\_PHONE=1234567890~CUST\_SHIP\_CITY=Demo Ship City~CUST\_SHIP\_COUNTRY=Demo Ship Country~CUST\_SHIP\_EMAIL=demoship@Payment Gateway .com~CUST\_SHIP\_NAME=Demo Ship Customer~CUST\_SHIP\_PHONE=0123456789~CUST\_SHIP\_STATE=Demo Ship State~CUST\_SHIP\_STREET\_ADDRESS1=Demo Ship Address1~CUST\_SHIP\_STREET\_ADDRESS2=Demo Ship Address2~CUST\_SHIP\_ZIP=Demo Ship Zip Code~CUST\_STATE=Demo State~CUST\_STREET\_ADDRESS1=Demo Address1~CUST\_STREET\_ADDRESS2=Demo Address2~CUST\_ZIP=Demo Zip Code~ORDER\_ID=SIGORD220920151610~PAY\_ID=1507281443471000~PRODUCT\_DESC=Demo Product~RETURN\_URL=http://localhost:8080/MerchantSimulator/response.jsp~TXNTYPE=SALE}

Next step is to append the Secret Key at the end of the parameter string given by Payment Gateway Payment Gateway to you. After adding youwill getthe following output

{AMOUNT=100~CURRENCY\_CODE=356~CUST\_CITY=Demo City~CUST\_COUNTRY=Demo Country~CUST\_EMAIL=demo@Payment Gateway.com~CUST\_NAME=Demo Merchant~CUST\_PHONE=1234567890~CUST\_SHIP\_CITY=Demo Ship City~CUST\_SHIP\_COUNTRY=Demo Ship Country~CUST\_SHIP\_EMAIL=demoship@Payment Gateway.com~CUST\_SHIP\_NAME=Demo Ship Customer~CUST\_SHIP\_PHONE=0123456789~CUST\_SHIP\_STATE=Demo Ship

State~CUST\_SHIP\_STREET\_ADDRESS1=Demo Ship Address1~CUST\_SHIP\_STREET\_ADDRESS2=Demo Ship Address2~CUST\_SHIP\_ZIP=Demo Ship Zip Code~CUST\_STATE=Demo State~CUST\_STREET\_ADDRESS1=Demo Address1~CUST\_STREET\_ADDRESS2=Demo Address2~CUST\_ZIP=Demo Zip Code~ORDER\_ID=SIGORD220920151610~PAY\_ID=1507281443471000~PRODUCT\_DESC=Demo Product~RETURN\_URL=http://localhost:8080/MerchantSimulator/response.jsp~TXNTYPE=SALEb6200 e7 8557e4e55}

After completing the above mentioned process you will have to call SHA 256 algorithm and pass the parameter string to the same and the SHA will return you the desired result as below

Hash value= {6797f1842deb4f3ebaead53e1bafd5a535d322b9fa3893f201fdb03933eeae09}

Now you have to convert the generated value to the Upper Case and you will get the final result as hash value

Hash value = 6797F1842DEB4F3EBAEAD53E1BAFD5A535D322B9FA3893F201FDB03933EEAE09

The purpose of the SHA2signaturefield is to ensure the integrity of the data posted back to your server. You should always compare the SHA2signaturefield's value posted by Payment Gateway's servers with the one you calculated.

To calculate the SHA2sig, you need to take the values of the fields listed above exactly as they were posted back to you, concatenate them and perform a SHA2 calculation on this string.

### *6.2 Secret key*

<span id="page-17-0"></span>The secret key is very essential element in generating hash. You have to append the secret key with all the other required parameters to generate hash through SHA2 algorithm. You can find your secret key in your merchant panel in following steps:

- 1. Login to your merchant account
- 2. Click on My Account Tab
- 3. Click on MyProfile
- 4. You can find secret key value under Integration Tab

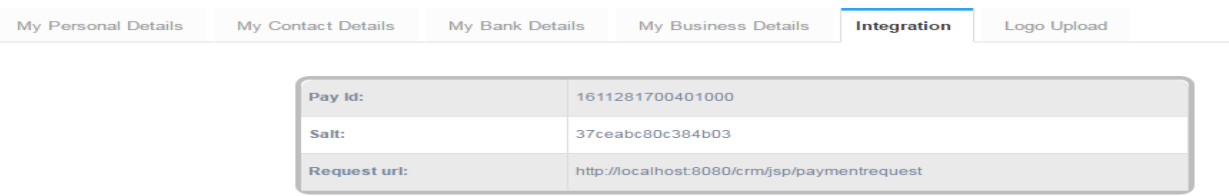

### *6.3 Code integrationexamples*

<span id="page-17-1"></span>You can use the examples below to communicate to Payment Gateway, which is the recommended method for connecting to the Payment Gateway Payment Gateway.

```
<form action="https://uat.AMIPay.co/pqui/jsp/paymentrequest"
method=pos \rightarrow<input type="hidden" name="PAY_ID" value="1507281443471000"/>
<input type="hidden" name="MERCHANTNAME" value="Demo Merchant"/>
<input type="hidden" name="ORDER_ID" value="ORD123"/>
<input type="hidden" name="AMOUNT" value="100"/>
<input type="hidden" name="TXNTYPE" value="SALE"/>
<input type="hidden" name="CUST_NAME" value="Demo"/>
<input type="hidden" name="CUST_STREET_ADDRESS1" value="Gurgaon"/>
<input type="hidden" name="CUST_ZIP" value="123456"/>
<input type="hidden" name="CUST_PHONE" value="9911889966"/>
<input type="hidden" name="CUST_EMAIL" value="test@gmail.com"/>
<input type="hidden" name="PRODUCT_DESC" value="CD Player"/>
<input type="hidden" name="CURRENCY_CODE" value="356"/>
<input type="hidden" name="RETURN_URL" value="
https://www.demo.merchant.com/pg/response"/>
<input type="hidden" name="HASH" 
value="7236EB5CF61F830536CFE60DD103F50DD397EA4544963D4D039197CC1B9DF637"/>
 <input type="submit" value="Click to Pay" name="submit"/>
</form>
```
# **GATEWAY OPTIONS ANDRESPONSE**

# *7.1 Response Code for Valid Transaction*

<span id="page-19-1"></span>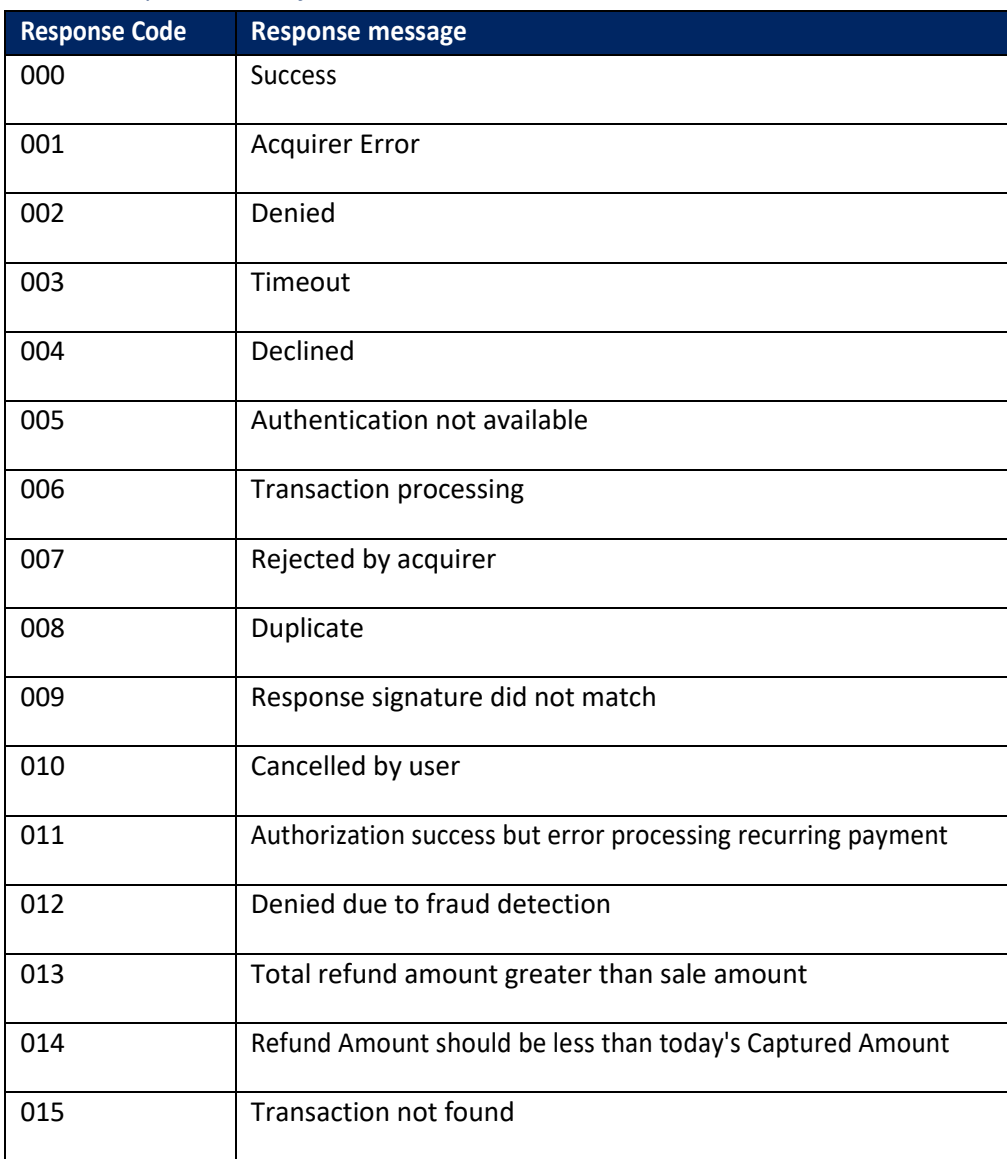

#### <span id="page-19-0"></span>*Table 4: Response Codes for Valid Transactions*

# *Response Code for Invalid Transaction*

#### *Table 5: Response Codes for Invalid/Error Transactions*

<span id="page-19-3"></span><span id="page-19-2"></span>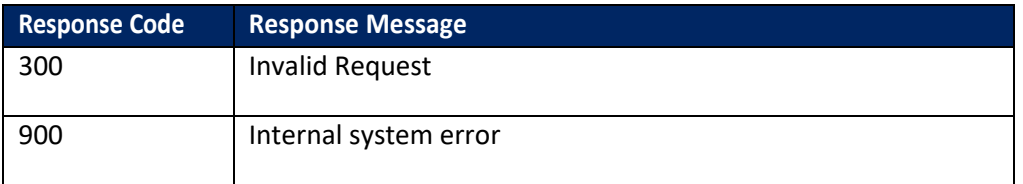

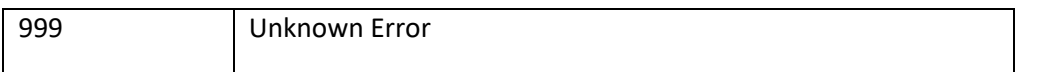

# *7.2 Payment method codes*

The table below details the payment method supported with Payment Gateway Payment Gateway

<span id="page-20-0"></span>*Table 6: Supported Payment Methods*

<span id="page-20-1"></span>

| <b>Payment Method</b>   | <b>Value</b> |
|-------------------------|--------------|
| Credit/Debit Cards      |              |
| MasterCard              | <b>MC</b>    |
| Visa                    | VI           |
| Maestro                 | MS           |
| <b>American Express</b> | AX           |
| <b>Diners</b>           | DN           |

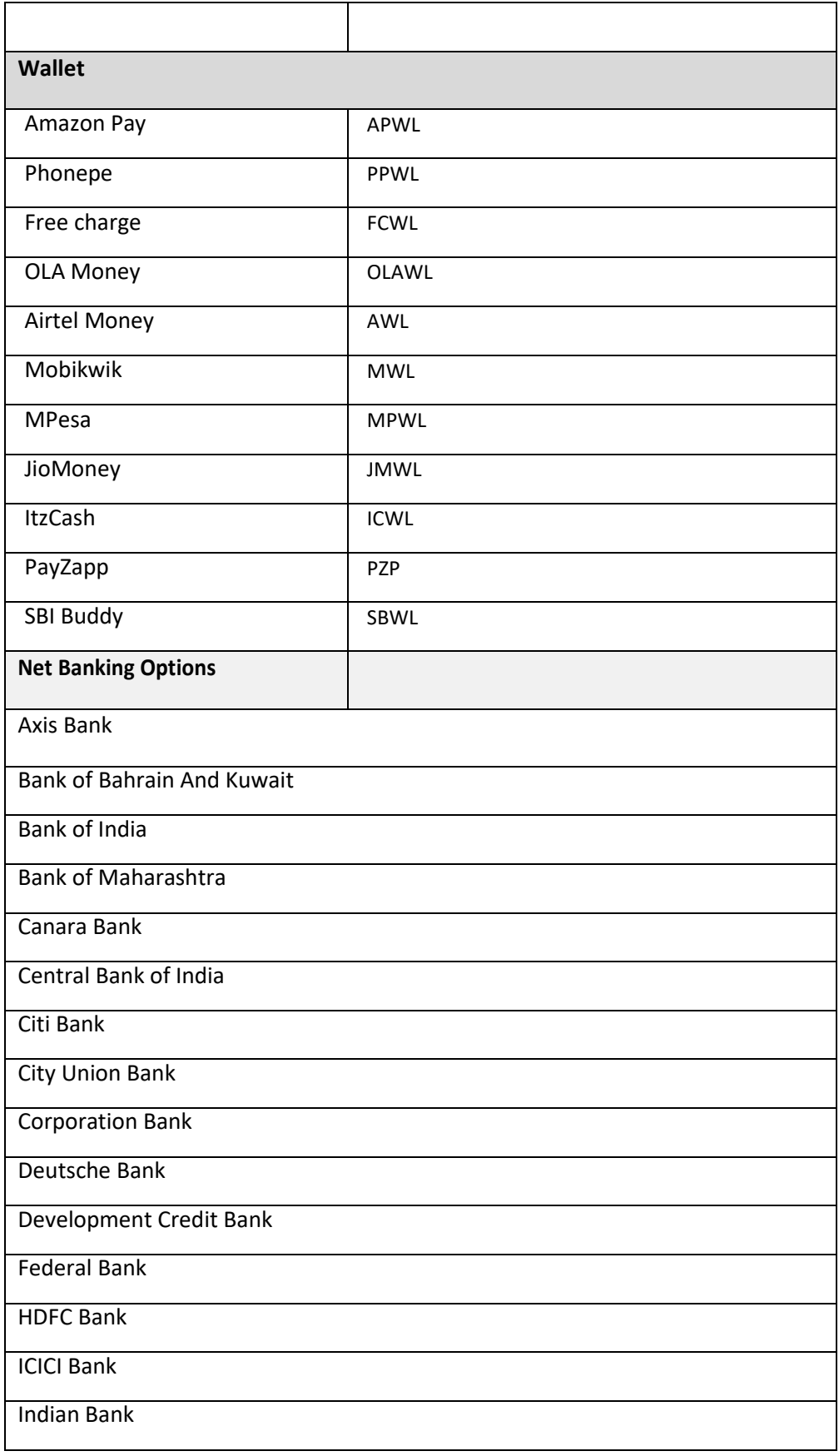

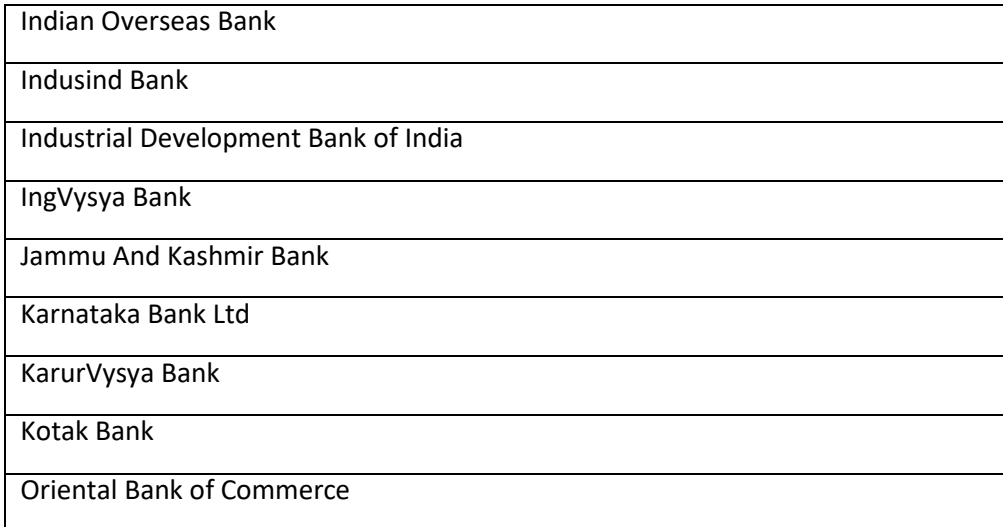

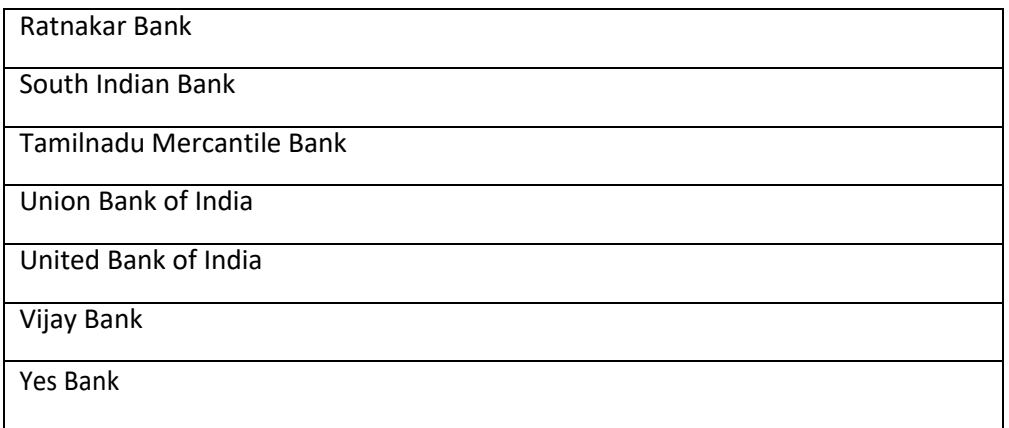

# *7.3 Supported Currency and Currency Code*

<span id="page-23-1"></span><span id="page-23-0"></span>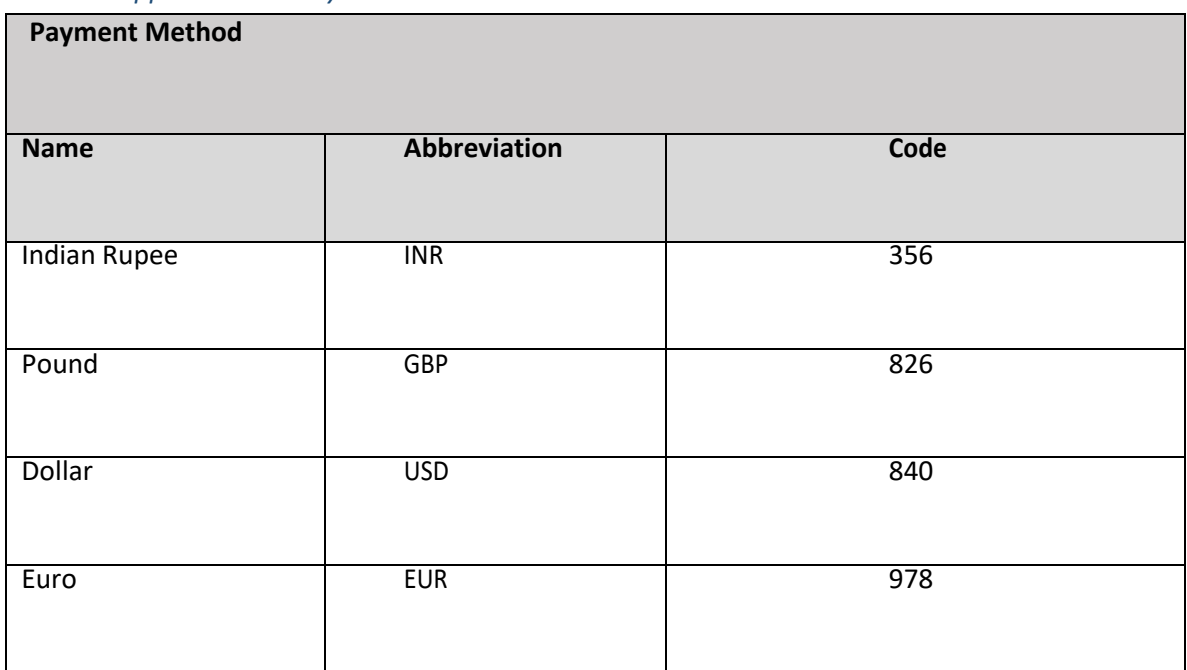

*Table 7: Supported Currency with Codes*

### *7.4 Merchantrefunds*

<span id="page-23-2"></span>Thisoptionenablesyoutorefundapaymentbacktothecustomer'sPayment Gatewayaccount,credit/debit cardorbankaccount(dependingontheoriginalpaymentmethodused).

Thisoptionenablesyoutorefundapaymentbacktothecustomer'sPayment Gatewayaccount,credit/debit cardorbankaccount(dependingontheoriginalpaymentmethodused).

You can make refunds directly through the merchant panel in the following steps :

- 1. Go to Transaction Summary Tab
- 2. Click onCaptured
- 3. Click on RefundButton
- 4. The refund page will open check all details, amount to be refunded and click on Refund Button.

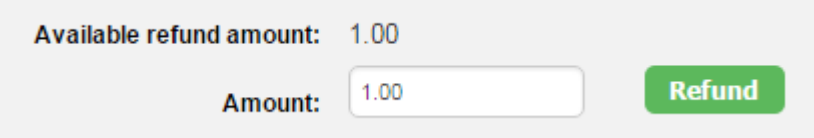

# *7.5 Adding a descriptor*

<span id="page-24-0"></span>When a customer paysthrough Payment Gateway, Payment Gateway submits a descriptorwith the transaction, containing yourregistered business name/brand name. The descriptoristypically displayedon the bank or credit card statement of the customer.

# **8 APPENDICES**

## <span id="page-25-0"></span>*8.1 ISO 4217 currencies*

#### <span id="page-25-1"></span>Table 7: ISO 4217 Currencies accepted by Payment Gateway

<span id="page-25-2"></span>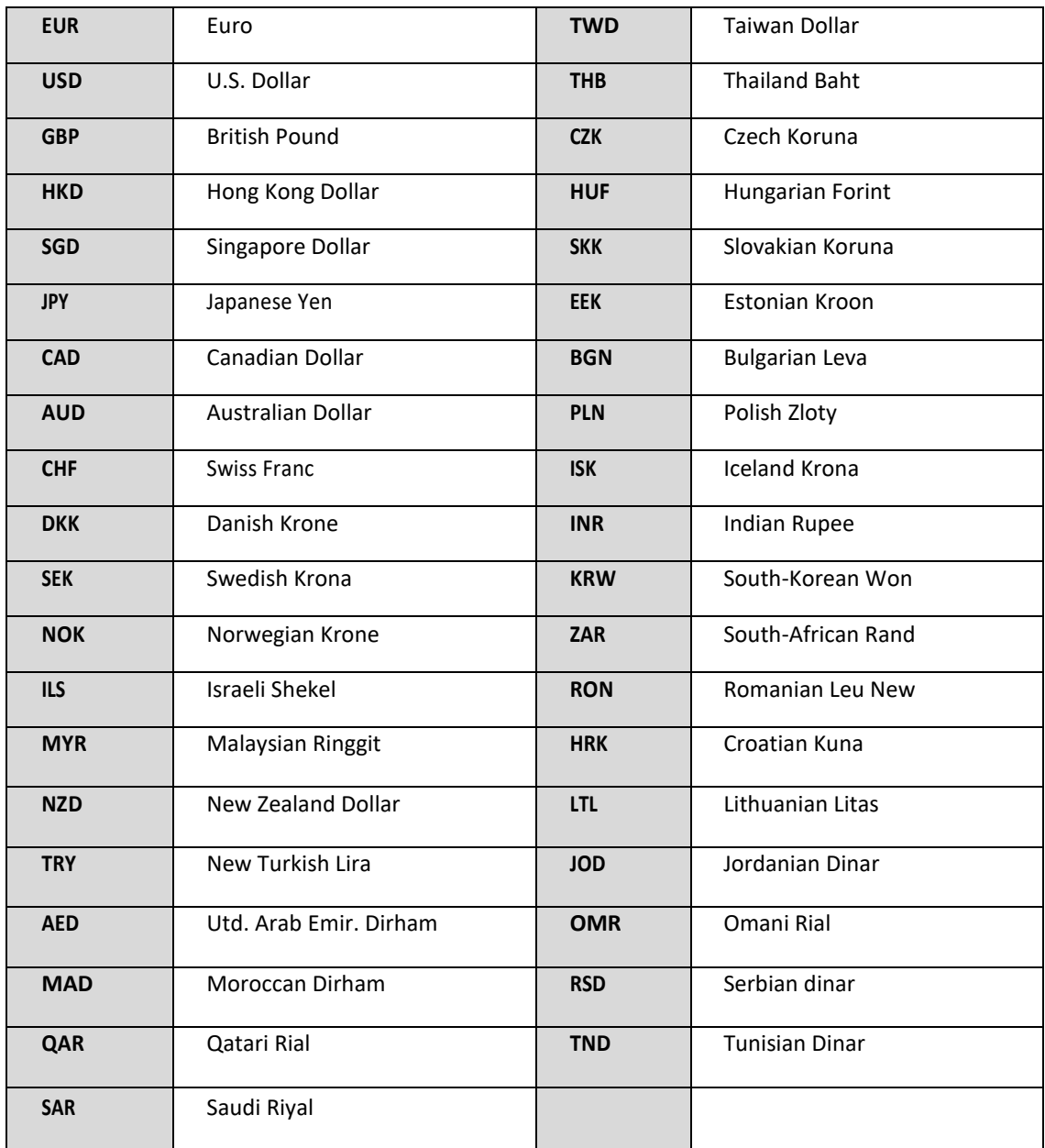

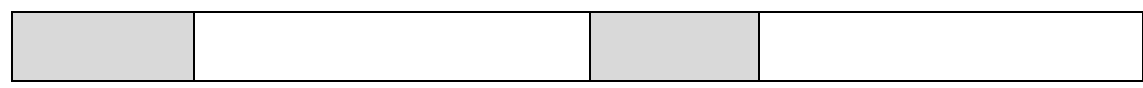

# *8.2 ISO country codes(3-digit)*

<span id="page-26-0"></span>Payment Gatewaydoesnotacceptcustomersfromthefollowingcountries:Afghanistan,Cuba,Myanmar, Nigeria,NorthKorea, Sudan, Syria, Somalia, and Yemen.

The detailed List of all other Countries from where the Payment is accepted, are shared below.

*Table 8: List of Accepted Countries with Country Codes*

<span id="page-26-1"></span>

| Aland Islands             | <b>ALA</b> | Christmas Island                      | <b>CXR</b> | Guernsey                                    | GGY        |
|---------------------------|------------|---------------------------------------|------------|---------------------------------------------|------------|
| Albania                   | <b>ALB</b> | Cocos (Keeling)<br>Islands            | <b>CCK</b> | Guinea                                      | <b>HTI</b> |
| Algeria                   | <b>DZA</b> | Congo, the<br>Democratic Republic     | COD        | Guinea-Bissau                               | <b>HMD</b> |
| American Samoa            | <b>ASM</b> | Cook Islands                          | <b>COK</b> | Guyana                                      | <b>VAT</b> |
| Andorra                   | <b>AND</b> | Costa Rica                            | <b>CRI</b> | Haiti                                       | <b>GIN</b> |
| Angola                    | <b>AGO</b> | Colombia                              | COL        | Heard Island and<br><b>McDonald Islands</b> | <b>GNB</b> |
| Anguilla                  | AIA        | Comoros                               | <b>COM</b> | Holy See (Vatican City<br>State)            | <b>GUY</b> |
| Antarctica                | <b>ATA</b> | Congo, Republic of                    | COG        | Honduras                                    | <b>HND</b> |
| Antigua and Barbuda       | <b>ATG</b> | Cot'e d'Ivoire                        | <b>CIV</b> | Hong Kong                                   | <b>HKG</b> |
| Argentina                 | ARG        | Croatia                               | <b>HRV</b> | Hungary                                     | <b>HUN</b> |
| Armenia                   | <b>ARM</b> | Cyprus                                | <b>CYP</b> | Iceland                                     | <b>ISL</b> |
| Aruba                     | <b>ABW</b> | Czech Republic                        | <b>CZE</b> | India                                       | <b>IND</b> |
| Australia                 | <b>AUS</b> | <b>Denmark</b>                        | <b>DNK</b> | Indonesia                                   | <b>IDN</b> |
| Austria                   | <b>AUT</b> | Djibouti                              | <b>DJI</b> | Iran, Islamic Republic of                   | <b>IRN</b> |
| Azerbaijan                | <b>AZE</b> | Dominica                              | <b>DMA</b> | Iraq                                        | <b>IRQ</b> |
| <b>Bahamas</b>            | <b>BHS</b> | Dominican Republic                    | <b>DOM</b> | Ireland                                     | <b>IRL</b> |
| Bahrain                   | <b>BHR</b> | Ecuador                               | ECU        | Isle of Man                                 | <b>IMN</b> |
| Bangladesh                | <b>BGD</b> | Egypt                                 | EGY        | Israel                                      | <b>ISR</b> |
| <b>Barbados</b>           | <b>BRB</b> | El Salvador                           | <b>SLV</b> | Italy                                       | <b>ITA</b> |
| <b>Belarus</b>            | <b>BLR</b> | <b>Equatorial Guinea</b>              | <b>GNQ</b> | Jamaica                                     | JAM        |
| Belgium                   | <b>BEL</b> | Eritrea                               | ERI        | Japan                                       | <b>JPN</b> |
| <b>Belize</b>             | <b>BLZ</b> | Estonia                               | <b>EST</b> | Jersey                                      | JEY        |
| Benin                     | <b>BEN</b> | Ethiopia                              | <b>ETH</b> | Jordan                                      | <b>JOR</b> |
| Bermuda                   | <b>BMU</b> | <b>Falkland Islands</b><br>(Malvinas) | <b>FLK</b> | Kazakhstan                                  | KAZ        |
| <b>Bhutan</b>             | <b>BTN</b> | Faroe Islands                         | <b>FRO</b> | Kenya                                       | <b>KEN</b> |
| <b>Bolivia</b>            | <b>BOL</b> | Fiji                                  | <b>FJI</b> | Kiribati                                    | <b>KIR</b> |
| Bosnia and<br>Herzegovina | <b>BIH</b> | Finland                               | <b>FIN</b> | Korea, Republic of                          | <b>KOR</b> |
| Botswana                  | <b>BWA</b> | France                                | <b>FRA</b> | Kuwait                                      | <b>KWT</b> |
| <b>Bouvet Island</b>      | <b>BVT</b> | French Guiana                         | <b>GUF</b> | Kyrgyzstan                                  | KGZ        |
| <b>Brazil</b>             | <b>BRA</b> | French Polynesia                      | <b>PYF</b> | Lao People's<br><b>Democratic Republic</b>  | LAO        |

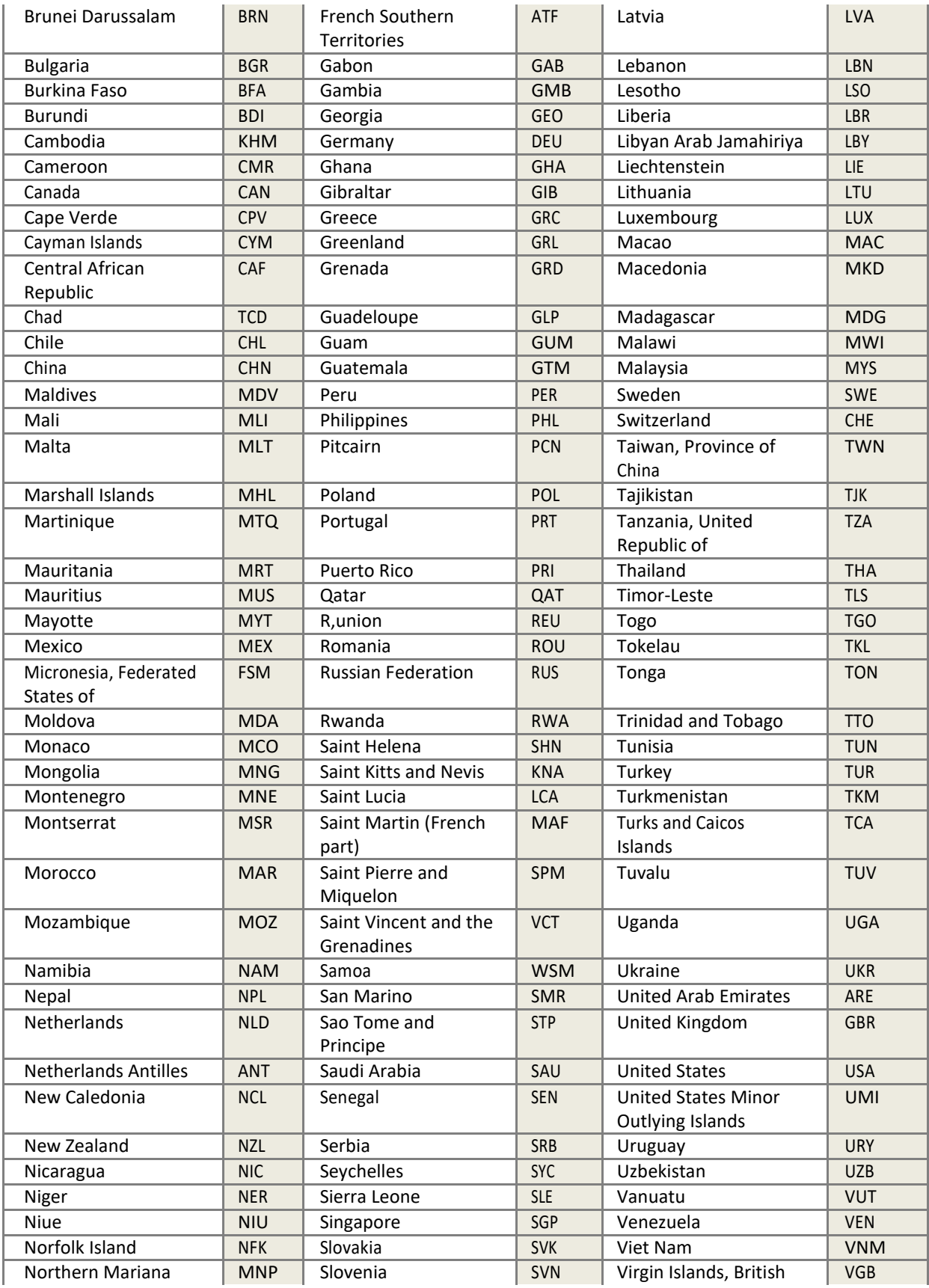

### **Payment Gateway Integration Guide V\_2.2.1**

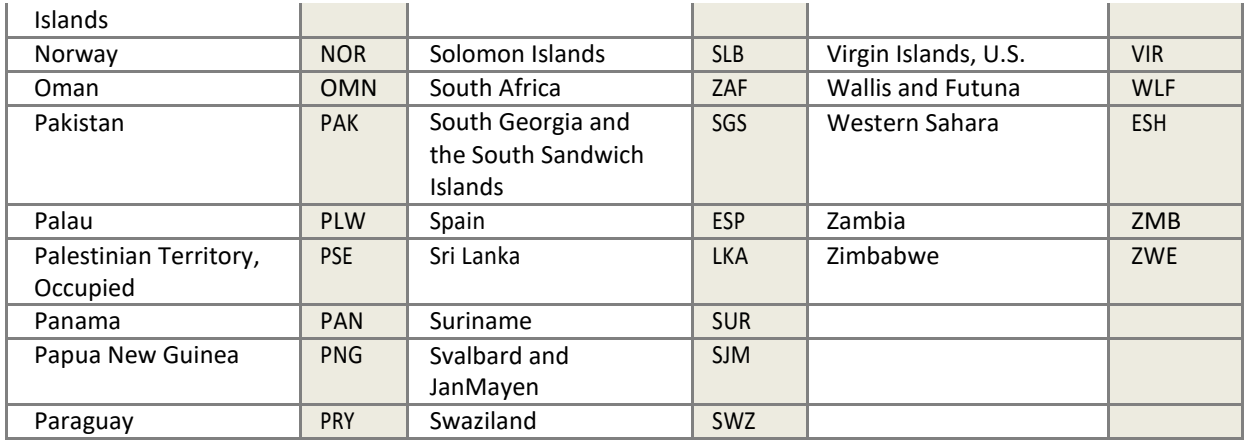

# 9. **GLOSSARIES**

<span id="page-29-0"></span>This section provides a description of key terms used in this guide.

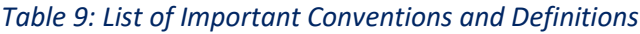

<span id="page-29-1"></span>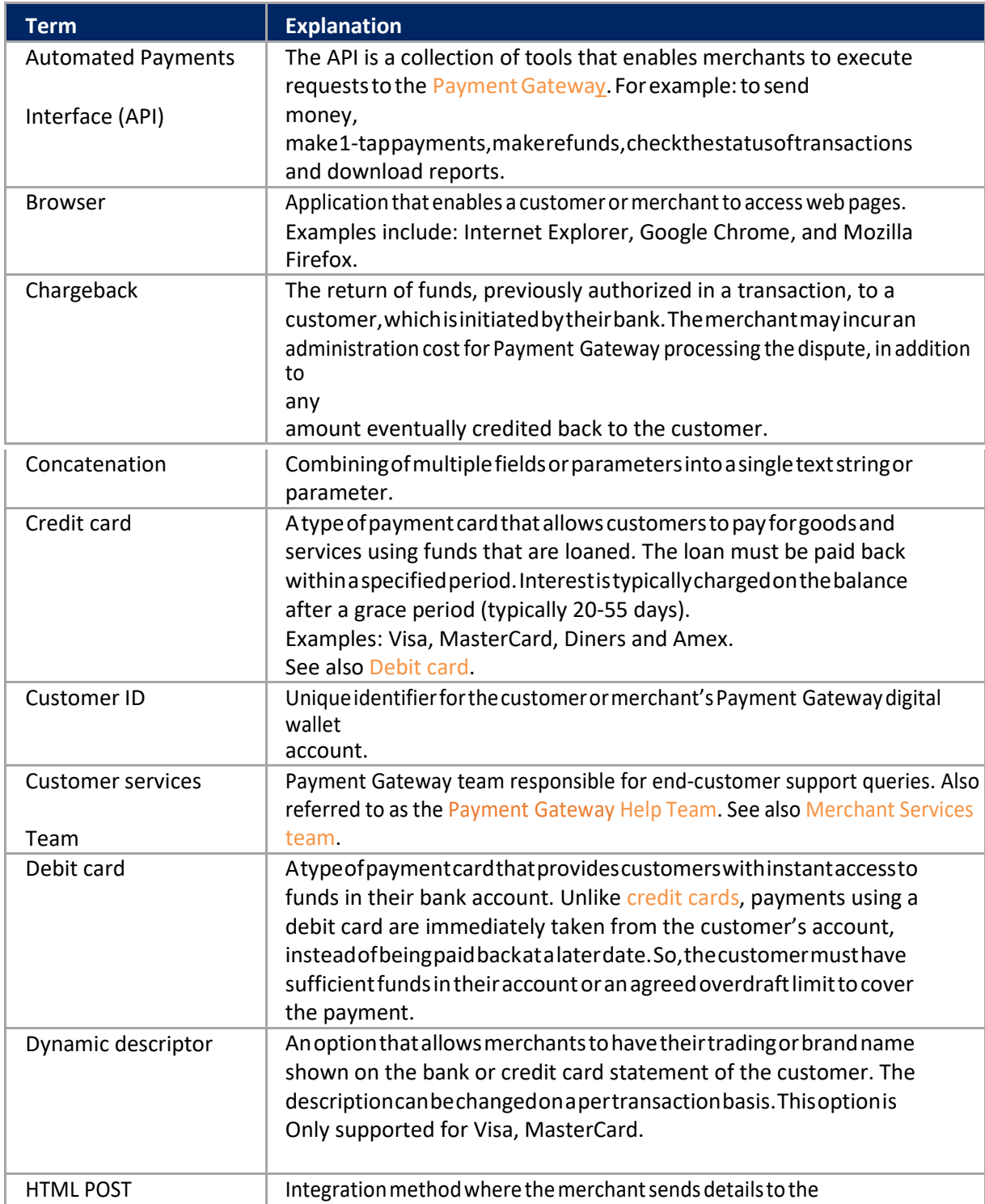

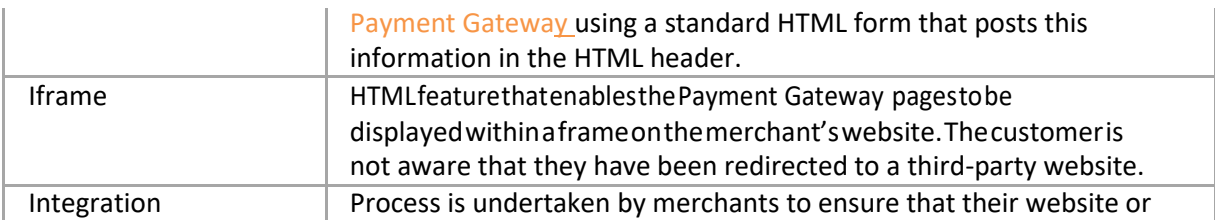

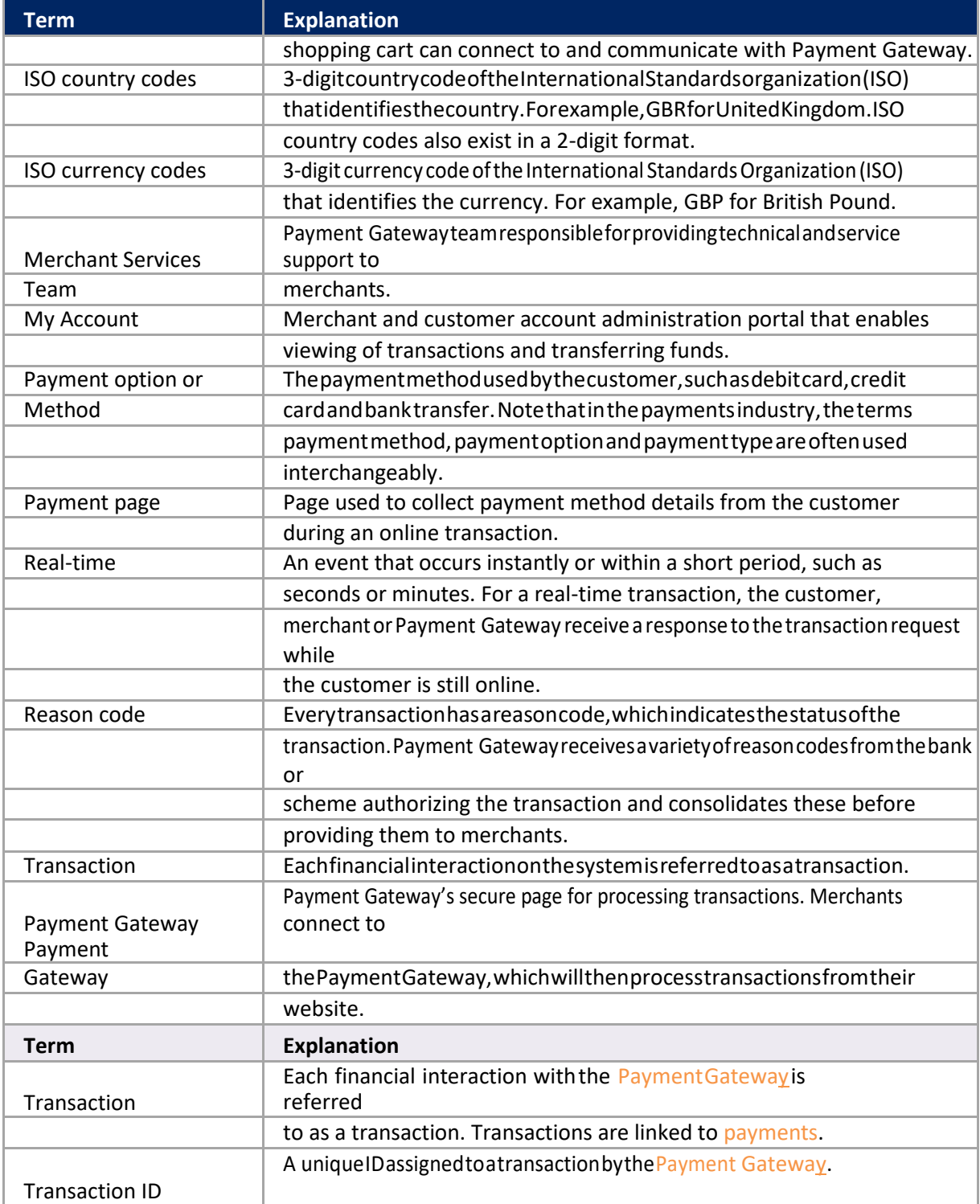

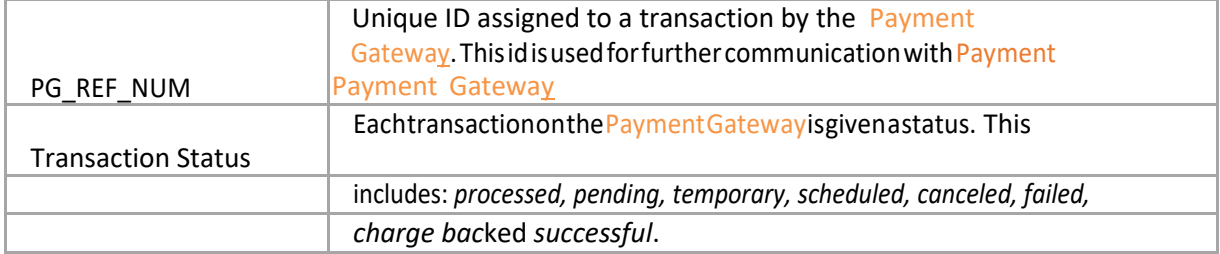